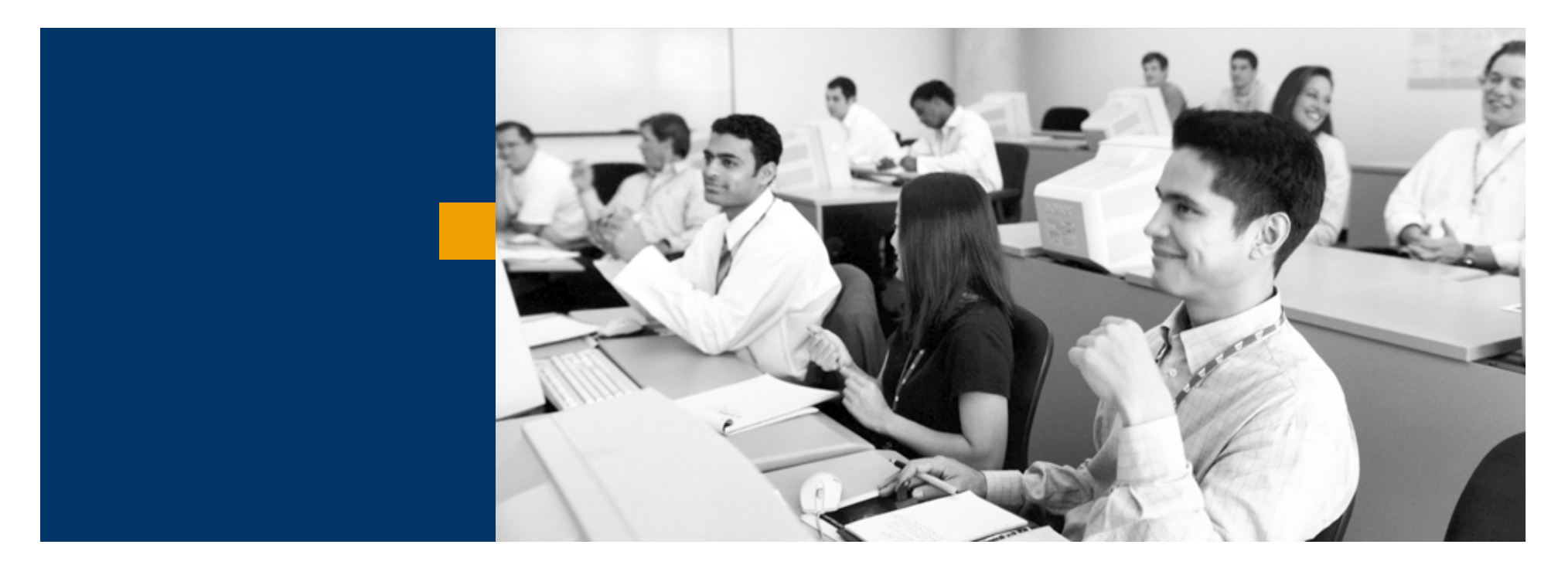

# SAP Business One

Átfogó funkcionalitások

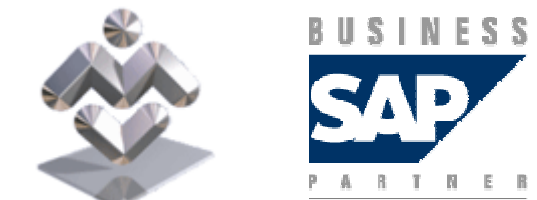

Mosaic Business System Kft.; Support: +36 1 253-0526

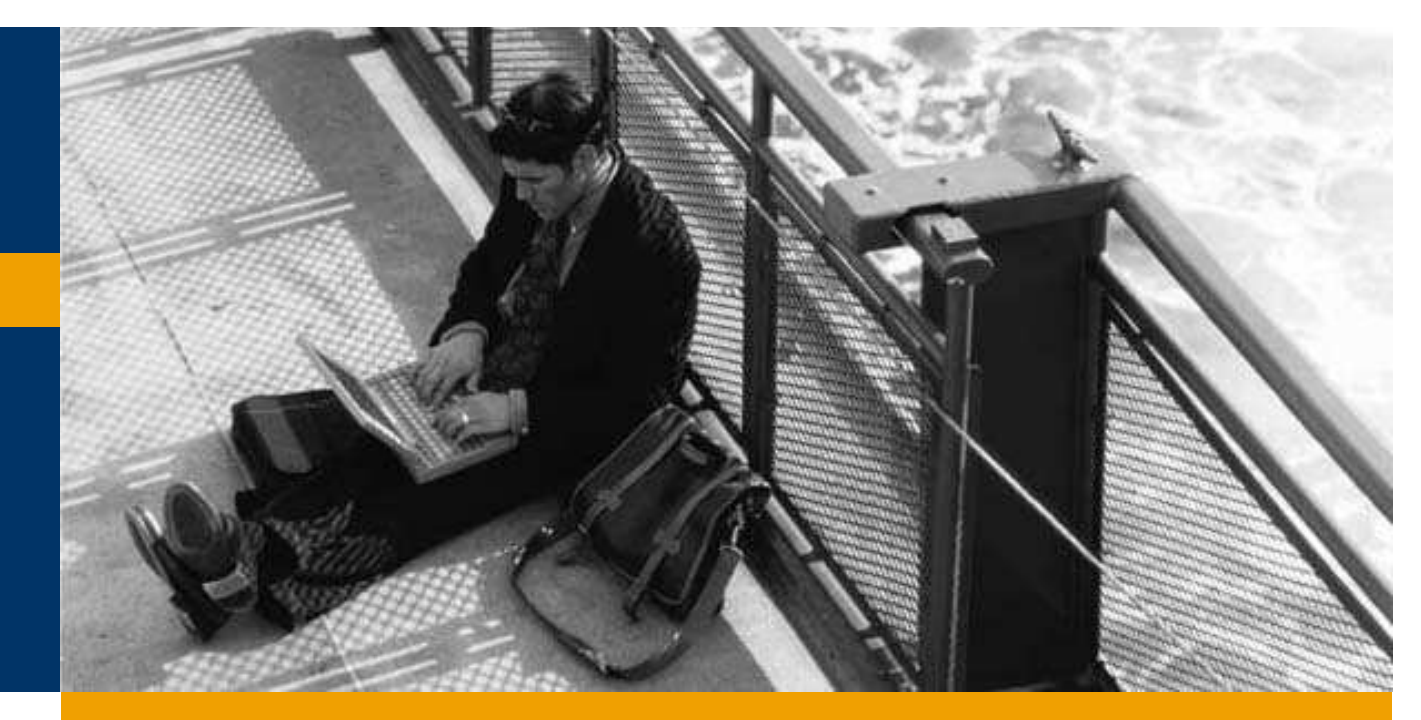

Engedélyezési eljárások

Sarzskezelés

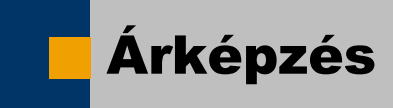

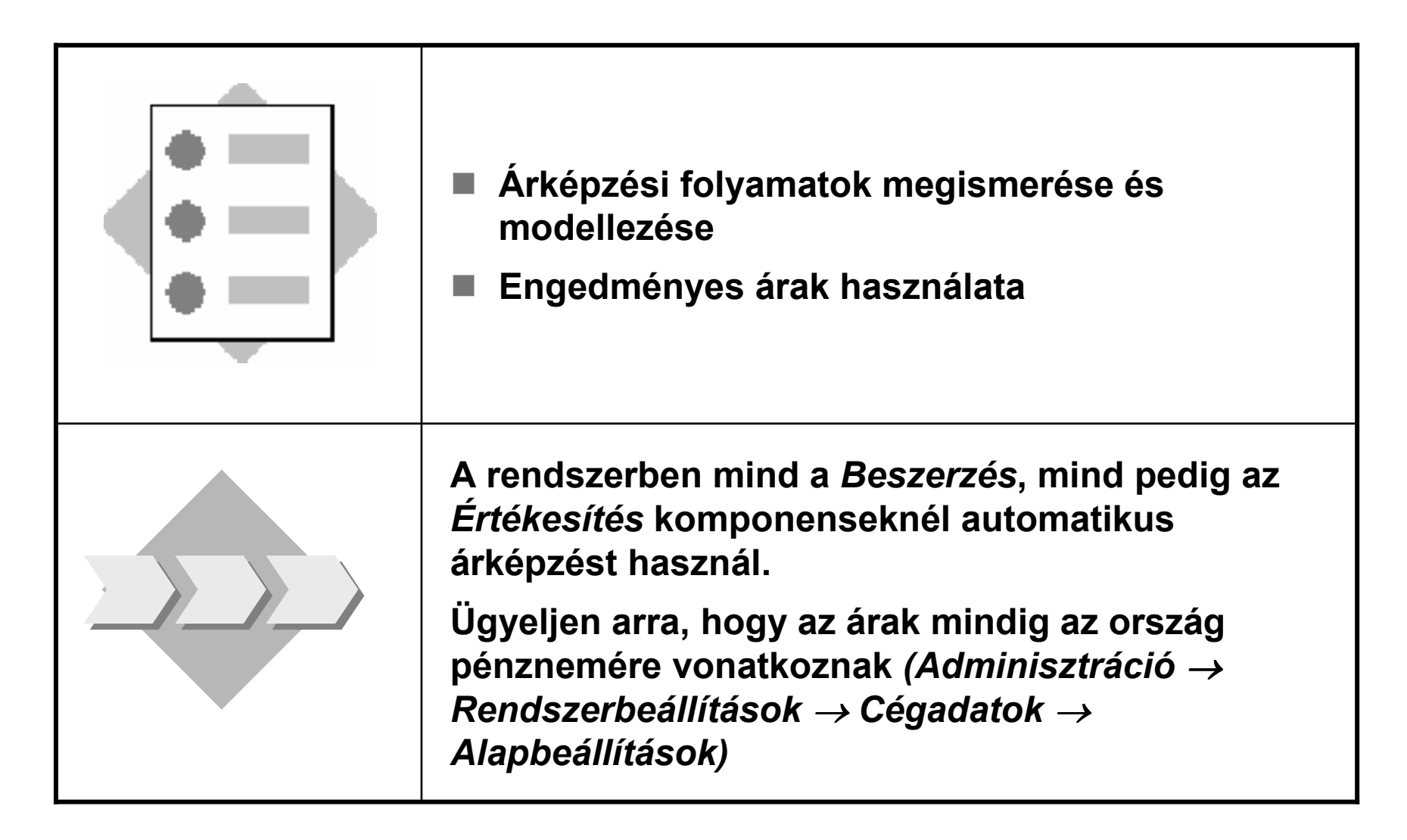

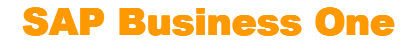

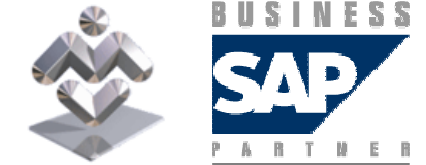

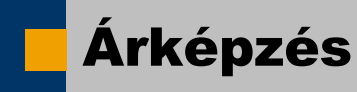

- 1-1 Hozzon létre egy új cikket, T2002 (futópad), a rendszerben és az árakat manuálisan tartsa karban.
	- F. 1-1-1 A futópad beszerzési ára 150,00 egység az ország pénznemében (árlista: beszerzési árlista). Nagy vevők részére az értékesítési ára 400,00 egység az ország pénznemében (árlista: viszonteladó) és kis vevőknek 500,00 egység az ország pénznemében (árlista: üzlet). Az árakat vagy a cikktörzsrekordban vagy az Árlisták menüben tartsa karban.

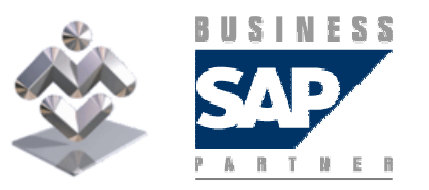

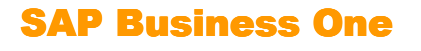

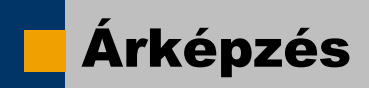

1-2 Hozzon létre egy új vevőt. TC200 Kovács Bt. néven. Mivel ez a vevő kis mennyiségekben rendel, az üzletekre vonatkozó feltételekhez rendelje hozzá. Az<br>Üzlet árlista a fizetési feltételeknél rendelhető hozzá.

- 1-2-1 Hozzon létre egy rendelést a TC200 vevőhöz és a T2002 cikkhez. Ellenőrizze, hogy a <br>rendszer a megfelelő árat választotta-e ki. Mentse el a bizonylatot rendszer a megfelelő árat választotta-e ki. Mentse el a bizonylatot.
- 1-2-2 Hozzon létre egy új árlistát Teszt elnevezéssel (A*datok -> Sor létrehozása*).
- 1-2-3 Az árlista alapuljon a Beszerzési árlistán 2-es szorzóval.
- 1-2-4 Hozzon létre egy új cikket, T2004 (lépcsőzőgép) és rendeljen hozzá egy beszerzési árat<br>(beszerzési árlista) 300.00 egységben az ország pénznemében (beszerzési árlista) 300,00 egységben az ország pénznemében.
- 1-2-5 Hívja fel az *Árlista* képernyőt és válassza ki a *Teszt* árlistát. Ellenőrizze a cikk árát.
- 1-2-6 Hozzon létre egy vevői rendelést a TC200 vevőhöz és a T2004 anyaghoz. Melyik árlistát<br>Lasznália a vevői rendelés? használia a vevői rendelés?

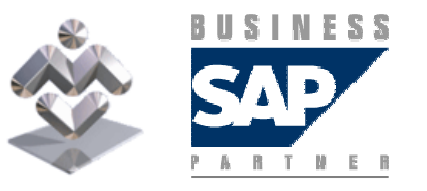

SAP Business One Áttekintés, gyakorlati ismertető

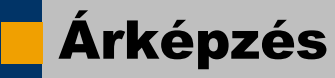

1-3 A beszerzési árak a beszerzési árlistába való manuális bevitele helyett a rendszer ezeket az árakat automatikusan is kiszámíthatja az Utolsó beszerzési árrendszerárlista alapján.

- 1-3-1 Hozzon létre egy új cikktörzset, T2003 (szobabicikli) megnevezéssel. A cikkhez ne<br>Listában, hozzá árat, Ellenőrizze az árat az *Utolsó beszerzési ár* listában. A listában még rendeljen hozzá árat. Ellenőrizze az árat az *Utolsó beszerzési ár* listában. A listában még nincs bejegyzés.
- 1-3-2 Rendeljen 10 egységet az új cikkből (T2003) az S1000 szállítótól 250,00 egység áron az<br>Lország nénznemében, Hozzon létre egy árubeérkezést a megrendelésre bivatkozva. Maid ország pénznemében. Hozzon létre egy árubeérkezést a megrendelésre hivatkozva. Majd jelenítse meg az árlistát és ellenőrizze, hogy az utolsó beszerzési árat a rendszer aktualizáltae.
- 1-3-3 Most könyvelheti a bejövő számlát a T2003 cikkhez 250,00 egység beszerzési árral az <br>Ország pénznemében, Ellenőrizze ismét, bogy az utolsó beszerzési ár aktualizálya lett-e ország pénznemében. Ellenőrizze ismét, hogy az utolsó beszerzési ár aktualizálva lett-e.
- 1-3-4 Most nyissa meg a *Cikktörzsadatok* képet és nézze meg, hogy más árlistákra<br>vonatkozó árakat is kiszámított-e a rendszer. Hagyia jóvá az eredményt úgy, hogy az vonatkozó árakat is kiszámított-e a rendszer. Hagyja jóvá az eredményt úgy, hogy az Árlistákmenüben ellenőrzi a helyzetet.

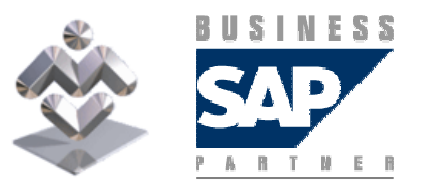

SAP Business One Áttekintés, gyakorlati ismertető

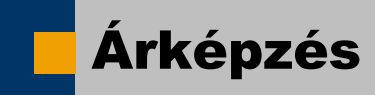

#### 1-4 Engedményes árak

- 1-4-1 Az üzleti árból (Üzlet árlista) 10% speciális engedményben egyezett meg az A1008 cikkre a C1000 vevővel.
- 1-4-2 Ugyanazzal a vevővel megegyezett egy mennyiség alapú engedményes árban is az<br>A1011 sikk esetében (5% két egységnél és 10% négy egységnél). A mennyiség alapú A1011 cikk esetében (5% két egységnél és 10% négy egységnél). A mennyiség alapú engedmény három hónapig érvényes. Hozzon létre egy rendelést 5 egységről a C1000 vevőhöz és az A1008 és az A1011 anyagokhoz. Ellenőrizze az árakat.
- 1-4-3 Hosszas tárgyalások után megegyeznek, hogy a C1002 vevőnek is ugyanazokat a<br>kondíciókat pvújtia az A1008 A1011 cikkekre. Használja a speciáljs árak másolási funkc kondíciókat nyújtja az A1008 – A1011 cikkekre. Használja a speciális árak másolási funkcióját.
- 1-4-4 A C1003 és a C1004 vevőknek speciális engedményt kíván adni kiválasztott<br>د جوانا دیوانی دیوانی از دیوانیان کارولوژی دیوانی از دیوانی از دیوانی دیوانی دیوانی دیوانی دیوانی دیوانی دیوان cikkcsoportokra. Hozzon létre 10% engedményt a Labdajátékok cikkcsoporthoz a C1003 vevőnél (Engedményes árak  $\rightarrow$  Engedménycsoportok meghatározása). Másolja át az vevőnél (*Engedményes árak → Engedménycsoportok meghatározása*). Másolja át az<br>engedményt a C1004 vevőhöz (*Másolás szűrési feltétel szerint*): adja meg a C1004 vevőt a szelekciós mezőben (*TÓL* és *IG* mezőkben) és kattintson az *OK* ikonra.<br>Hozzon létre egy rendelést és ellenőrizze az árakat. Ellenőrizze, hogy a Hozzon létre egy rendelést és ellenőrizze az árakat. Ellenőrizze, hogy a cikk a Labdajátékok cikkcsoporthoz van-e hozzárendelve. Bontsa fel a *Kiválasztás listából* lekérdezést a *Csoport* oszlop szerint.

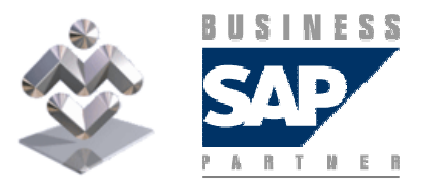

SAP Business One

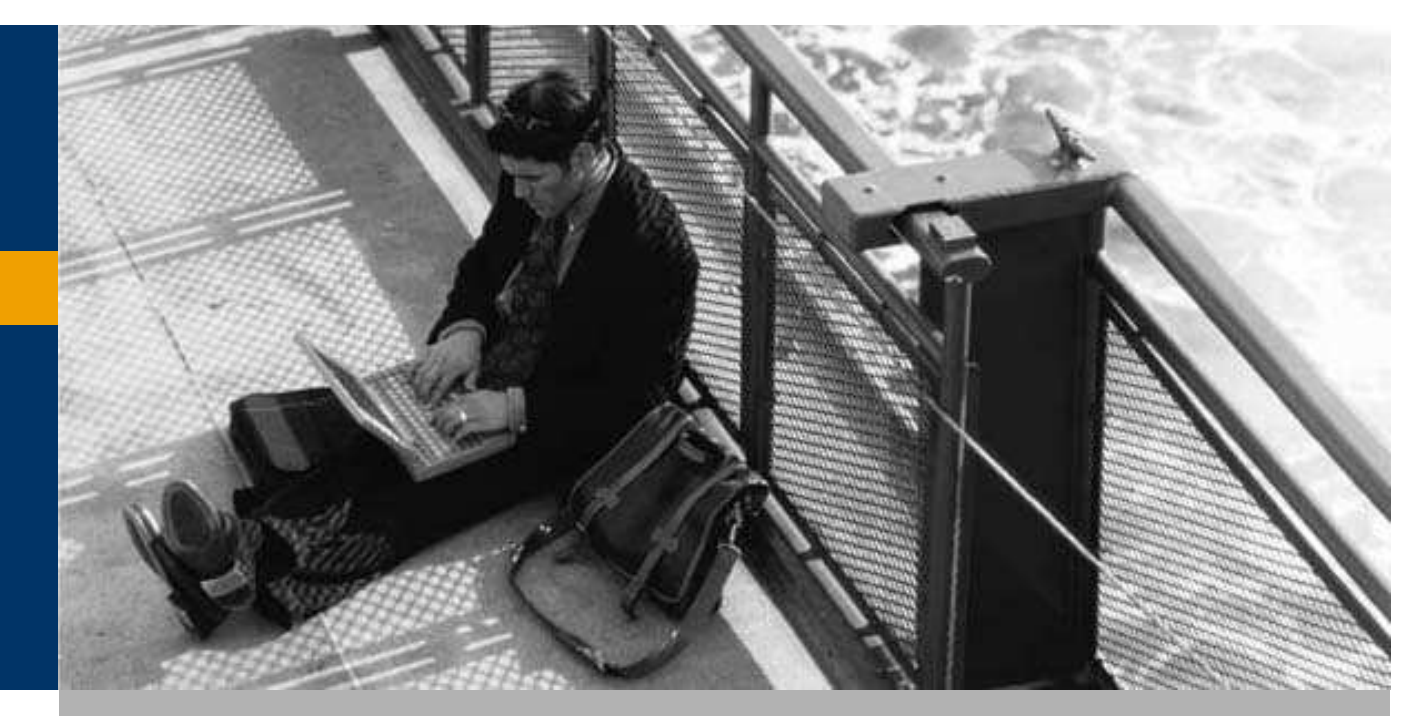

### Engedélyezési eljárások

Sarzskezelés

#### Engedélyezési eljárások

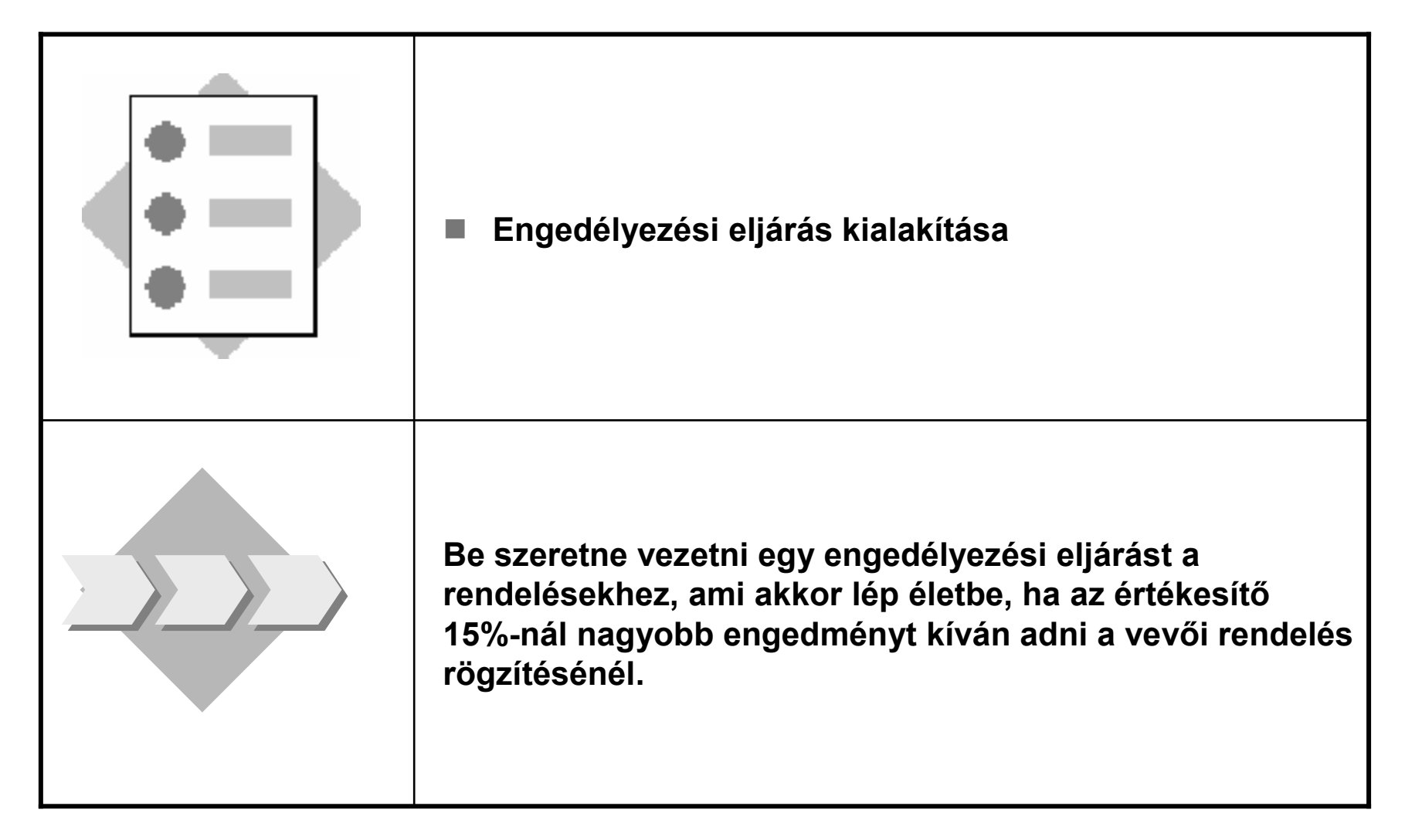

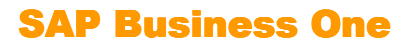

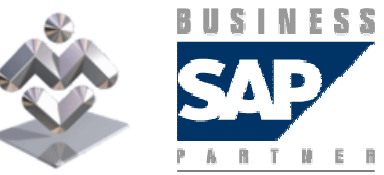

#### Engedélyezési eljárások

- 2-1-3 Lépjen be a rendszerbe Krisztina felhasználóként init jelszóval.<br>Uszan létre sav rendelést a G1003 vevőböz bérmilyen sikkre. Dögzű Hozzon létre egy rendelést a C1002 vevőhöz bármilyen cikkre. Rögzítsen 20% engedményt a teljes összeghez. Mentse el a rendelést. A rendszer ekkor informálja, hogy a bizonylatot egy másik felhasználónak engedélyeznie kell. Hagyja jóvá az üzenetet.
- 2-1-4 Lépjen be a rendszerbe menedzserként. A rendszer informálja az  $\blacksquare$ engedélyezési kérelemről. Hívja fel a rendelést és hagyja jóvá.
- 2-1-5A következő alkalommal, amikor Krisztinaként jelentkezik be, a<br>magdazer értesíti, hagy a rendelée engedélyezése magtörtént. Uívia fe rendszer értesíti, hogy a rendelés engedélyezése megtörtént. Hívja fel a rendelést és mentse el azt.

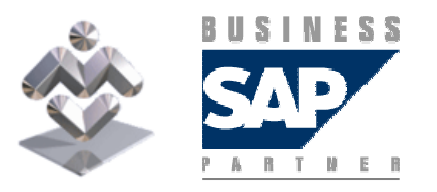

SAP Business One

#### Engedélyezési eljárások

### 2-1 Definiálja az engedélyezési eljárást

- 2-1-1 Hozzon létre egy új engedélyezési szintet Értékesítési menedzser<br>سوزیوم دورامگاه است. néven. Engedélyezőként rendelje hozzá a menedzsert (felhasználó). Mentse el a beviteleket.
- $\blacksquare$  2-1-2 Hozza létre a megfelelő engedélyezési mintát Max. engedmény néven. Az engedélyezési eljárást csak a Kovács Krisztina által rögzített bizonylatoknál kell alkalmazni, méghozzá csak a rendelési bizonylatoknál (Bizonylatok regiszter). Mivel ezeket a rendeléseket a menedzsernek ellenőriznie kell, rendelje hozzá a fent létrehozott szintet. Végül meg kell határoznia az engedélyezési folyamat keretében ellenőrizendő kitételeket: válassza ki az előzetesen definiált *Engedmény* % kitételt és adja meg a Nagyobb mint 15% opciót. Mentse el a<br>boviteleket beviteleket.

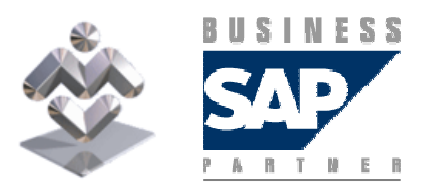

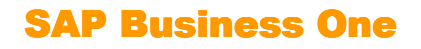

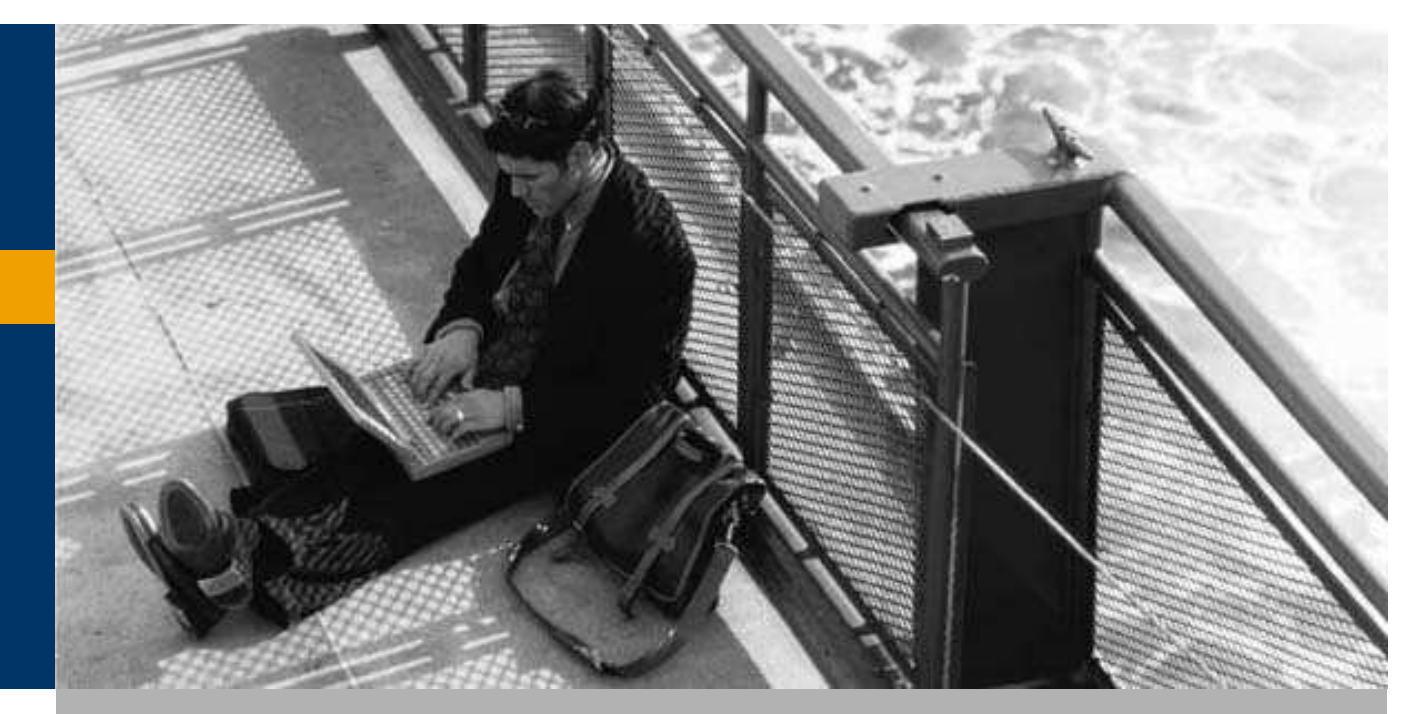

Engedélyezési eljárások

Sarzskezelés

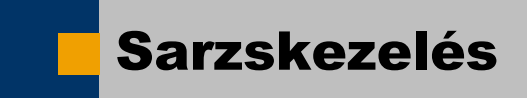

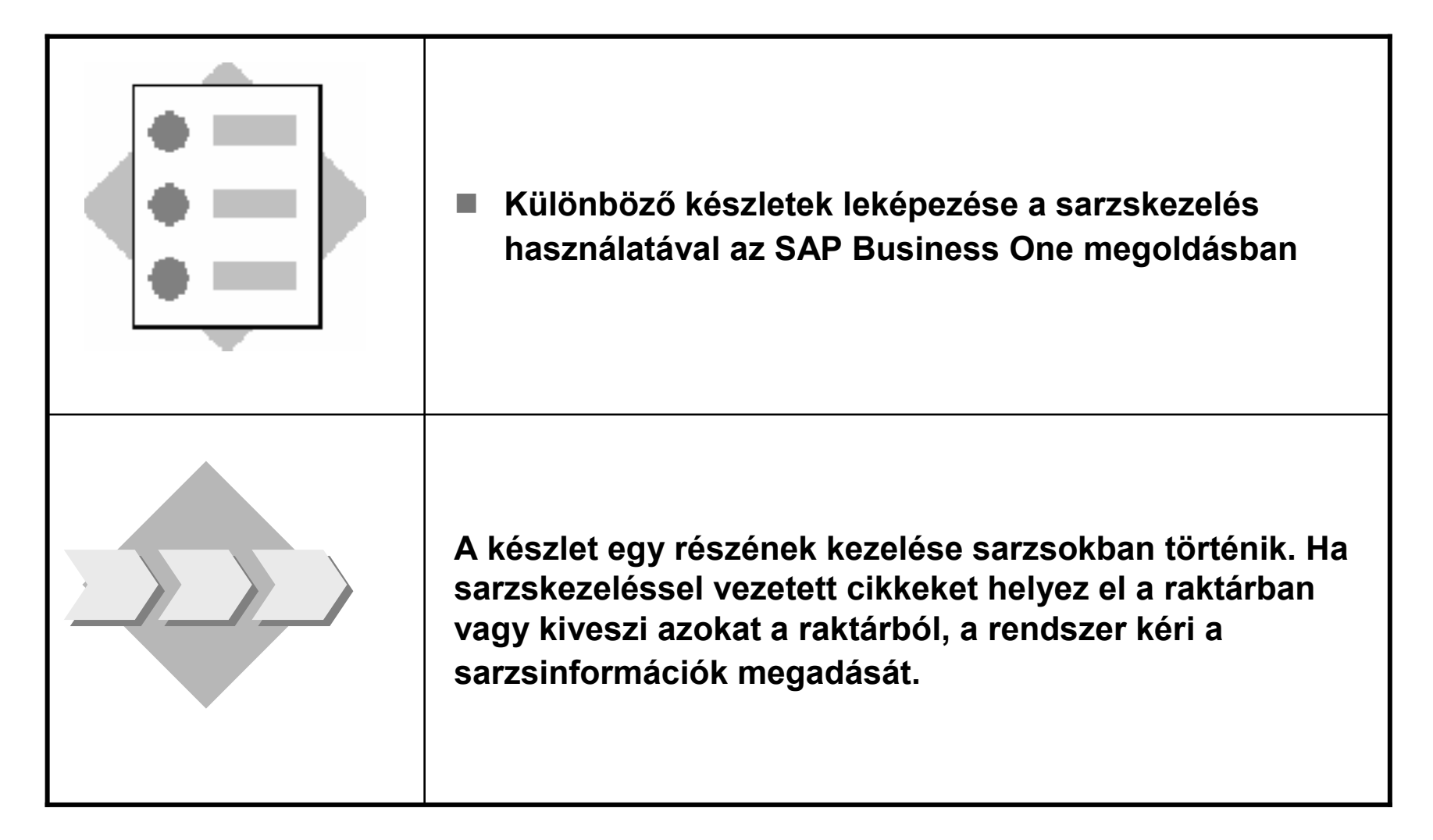

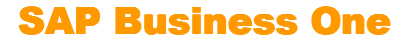

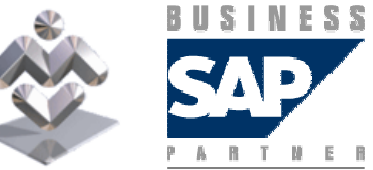

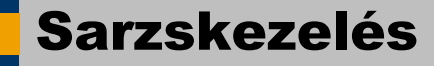

3-1 Az S1002 szállító pólókat kínál, amelyek különböző színekben rendelhetők. A rendszerben a különböző színek karbantartásához sarzsokat szeretne használni.

- 3-1-1 Hozzon létre egy új cikktörzsrekordot, T1005 (póló), amit sarzskezeléssel vezet. A <br>sarzsszámok megadása az anyagkiadáskor kötelező legyen sarzsszámok megadása az anyagkiadáskor kötelező legyen.
- 3-1-2 Az S1002 szállító leszállít 100 pólót a 01-es raktárba. A pólókat öt különböző színben<br>kanja meg. 20 darabot színenként. Bontsa fel a leszállított mennyiséget öt sarzsra, színenké kapja meg, 20 darabot színenként. Bontsa fel a leszállított mennyiséget öt sarzsra, színenként egyre. A sarzsoknak a ZBA- karakter-sztringgel kell kezdődniük, amelyet egy sorszám követ növekvő sorrendben. A többi számmező egyikében tárolhatia a színeket szöveges formában.

ZBA-1 = piros; ZBA-2=kék; ZBA-3=zöld; ZBA-4=sárga; ZBA-5=fehér

■ 3-1-3 Telefonos megbeszélés alapján kap még egy további 50 egységből álló szállítmányt.<br>Fbből 20 a 01-es raktárba és 30 a 04-es raktárba kerül. Hozza létre az árubeérkezést az előbl Ebből 20 a 01-es raktárba és 30 a 04-es raktárba kerül. Hozza létre az árubeérkezést az előbbi információkkal.

A 01-es raktárba szállított 20 póló vörös. Ezekhez definiálja a ZBA-6 sarzsot és a teljes mennyiséget könyvelje ide. A 04-es raktárba szállított 30 pólóból 10 lila és 20 piros. Definiálja a ZBA-7 sarzsot a lila<br>nólóknak és rendelje hozzá a pirosakat a már létező sarzshoz pólóknak és rendelje hozzá a pirosakat a már létező sarzshoz.

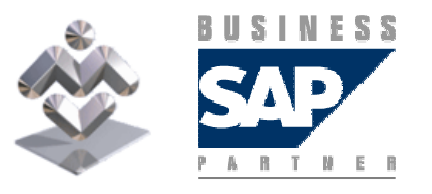

SAP Business One

#### Sarzskezelés

3-2 Az egyik vevő 95 pólót rendel. A vevőnek nem fontosak a színek, amennyiben vörös nincs közöttük.

- 3-2-1 Nem biztos abban, hogy melyik raktárban van a megfelelő mennyiség. Hogy ellenőrizheti ezt?
- 3-2-2A T1005 cikkből 95 egységet leszállít a 01-es raktárból. Könyvelje a  $\blacksquare$ szállítást és válassza ki a sarzsokat a meglévő készletből. Mivel a vevőnek nem fontosak a színek, a rendszer automatikusan kiválaszthatja a sarzsokat. Ellenőrizze, hogy a rendszer nem választott vörös pólókat. Végül könyveljen egy szállításra hivatkozó számlát.
- 3-2-3 Két nappal később a vevő megkapja a számlát és panaszkodik a laga állított. leszállított színkombináció miatt. Meg szeretné nézni a szállított színeket. Hogyan teheti ezt meg a számlaszám alapján?

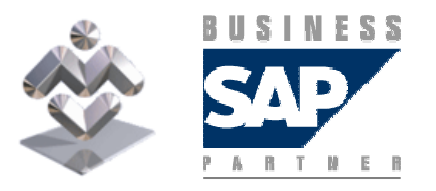

SAP Business One

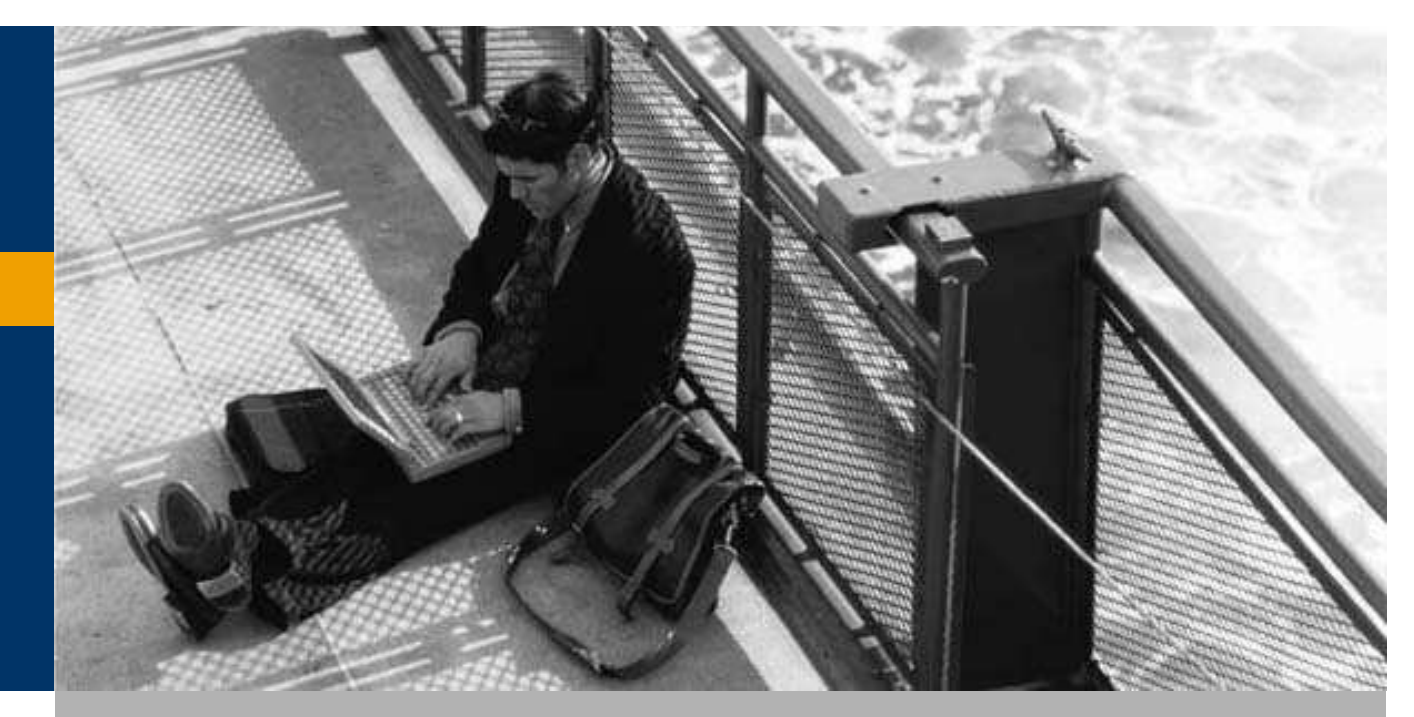

Engedélyezési eljárások

Sarzskezelés

### Sorozatszám-kezelés

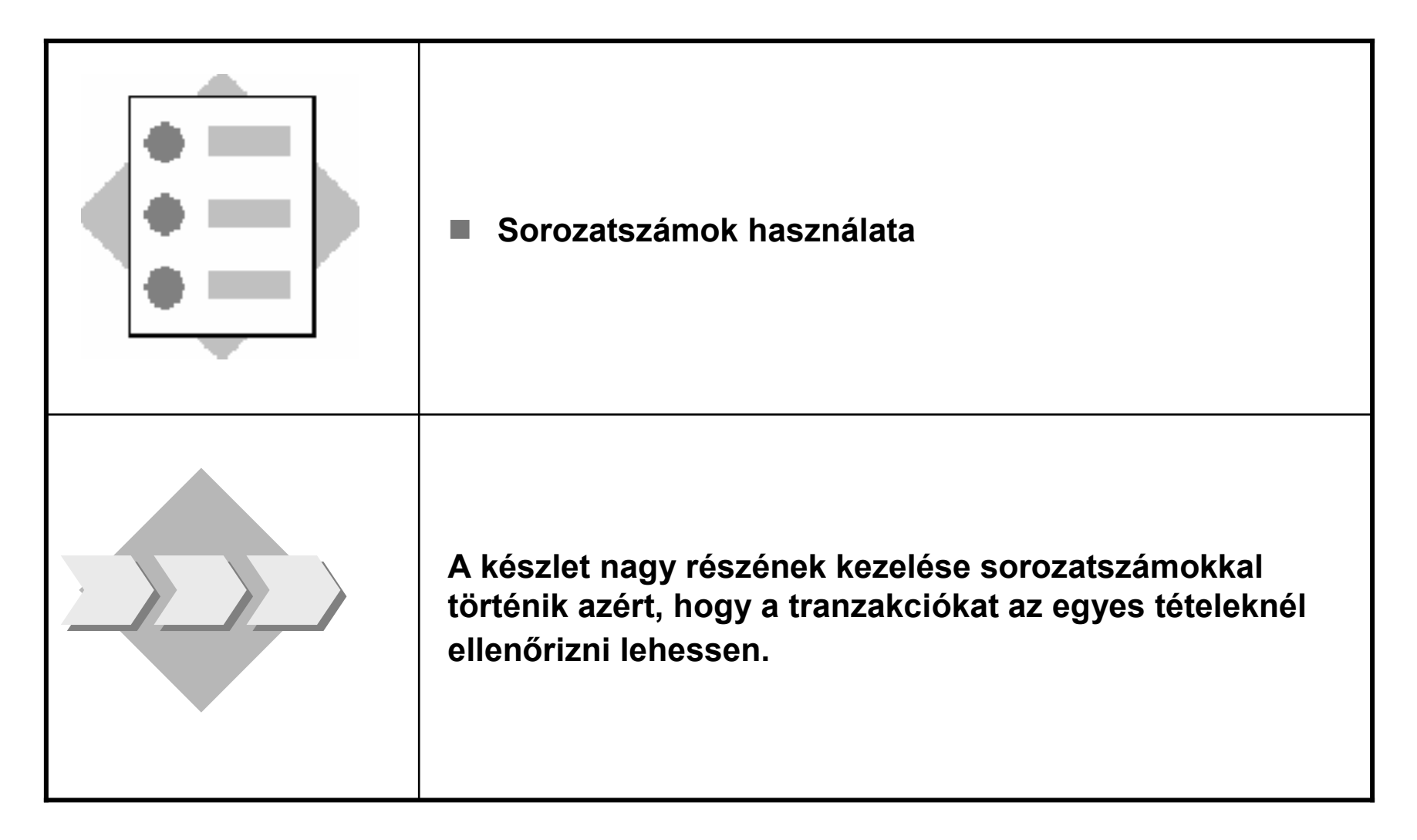

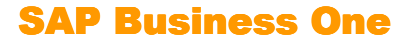

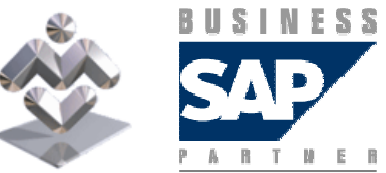

4-2 Felfedezi, hogy az egyik T1006 cikk hibás és le szeretné selejtezni azt. Könyveljen egy egyéb anyagkiadást egy egységről 10-es sorozatszámmal. Ezután jelenítse meg a sorozatszám-tranzakció beszámolót.

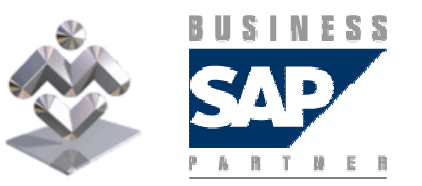

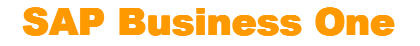

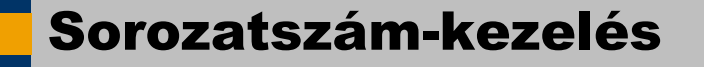

4-1 Van néhány mőszaki cikke, amelyeket sorozatszámokkal kezel.

- 4-1-1 Hozzon létre egy új cikket, T1006 (futópad), amit sorozatszámmal kezel. A<br>sorozatszámokat az anyagkiadások ill. áruboárkozások könyveléseker kell. sorozatszámokat az anyagkiadások ill. árubeérkezések könyvelésekor kell megadni.
- 4-1-2 Az új T1006 cikket megrendeli egy új vevőtől (S1020 TechnicProfi). Hozza<br>Jétre 27 üzleti partner törzerekerdiát a megrendelésből és adja meg az adatokat. létre az üzleti partner törzsrekordját a megrendelésből és adja meg az adatokat. Az üzleti partner törzsrekord elmentése után folytassa a bizonylat feldolgozását. Rendeljen 50 egységet.
- $\blacksquare$  4-1-3 Hozzon létre egy szállítást a megrendelésre hivatkozva. A belső<br>s serezetezém mellé még hezzérendel egy manuális serezetezémet is. I sorozatszám mellé még hozzárendel egy manuális sorozatszámot is. Ez a szállítószám, a hónap és az év kombinációja, amit egy növekvő sorszám követ (S1020/hónap/év-1, -2 stb.). Hány sorozatszámot hozott létre a rendszer a szállításhoz?

Miért nem lehet szabadon elosztani ezeket a mennyiségeket?

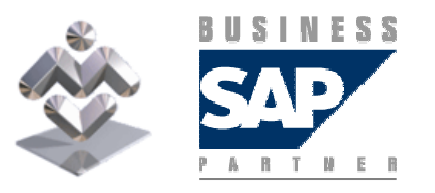

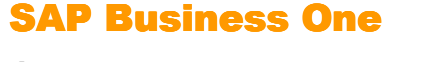